# Quick Start Instructions

### **Package Contents**

- Power Xpert Gateway Minislot (PXGMS) UPS Card
- USB Cable
- Quick Start Instructions

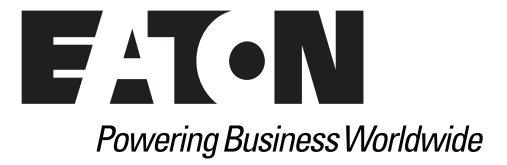

### **Help Desk Numbers**

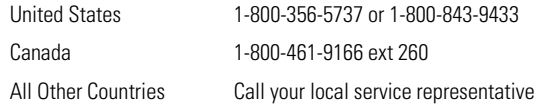

Web sites:

<sup>l</sup>**www.eaton.com/powerxpert**

<sup>l</sup>**www.eaton.com/pxgms**

**NOTE:** On the Web site opening page, click **Support** and select the Customer Service link for more information.

Eaton and Power Xpert are registered trademarks of Eaton Corporation or its subsidiaries and affiliates. Google Chrome is a trademark of Google Inc. Linux is a registered trademark of Linus Torvalds. Microsoft, Internet Explorer, and Windows are registered trademarks of Microsoft Corporation in the United States and in other countries. Mozilla and Firefox are registered trademarks of the Mozilla Foundation. Phillips is a registered trademark of Phillips Screw Company. All other trademarks are property of their respective companies.

©Copyright 2012 Eaton Corporation, Raleigh, NC, USA. All rights reserved. No part of this document may be reproduced in any way without the express written approval of Eaton Corporation.

### **TABLE OF CONTENTS**

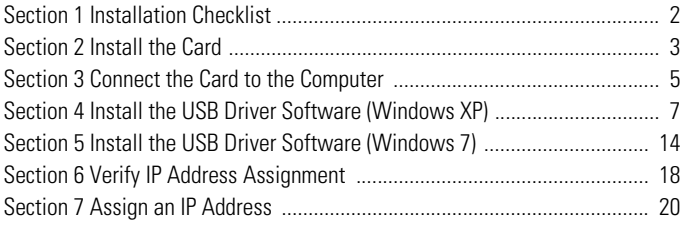

# <span id="page-3-0"></span>**Section 1 Installation Checklist**

- 1. Verify that the following items are available:
	- □ Power Xpert Gateway Minislot (PXGMS) UPS Card package contents (see front cover)
	- □ Phillips® screwdriver
	- □ Available USB port on a computer running Microsoft<sup>®</sup> Windows<sup>®</sup>
	- □ Web browser (Microsoft Internet Explorer® version 8.0 and higher, Mozilla® Firefox®, or Google Chrome™ are recommended)
- <span id="page-3-1"></span>2. If you are going to use Dynamic Host Configuration Protocol (DHCP), provide your local network administrator with the card's MAC address. The MAC address is located on a label on the bottom of the card.

 $\Box$  MAC Address

3. If you are not going to use DHCP to provide any of the settings listed below, contact your local network administrator for the settings. Select **DHCP** or enter the values for manual configuration in the table below:

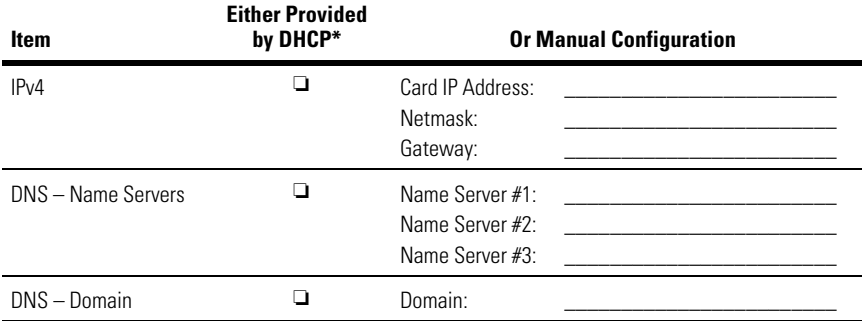

\* The network administrator normally sets up the DHCP server to provide a static IP address each time the card makes a DHCP request.

- 4. If you need e-mail functionality, obtain the SMTP mail server's IP address or host name. If using the SMTP host name, verify that you also have the Name Server IP address (see Step 3).
	- □ SMTP (mail server) IP Address or Host Name

# <span id="page-4-0"></span>**Section 2 Install the Card**

**Note:** The hot-swappable PXGMS card can be installed without turning off the UPS or disconnecting the load.

To install the PXGMS card:

1. Verify that all six DIP switches on the card are in the OFF position (see [Figure 1\)](#page-4-1).

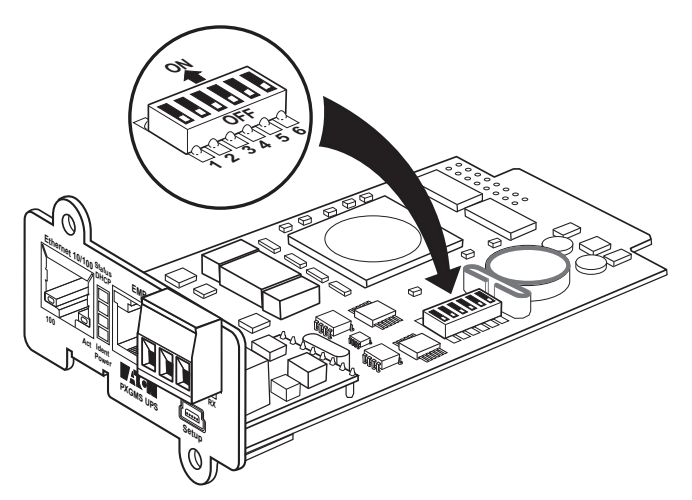

### <span id="page-4-1"></span>**Figure 1. Verify DIP Switches are OFF**

- <span id="page-4-2"></span>2. Remove the Minislot cover. Retain the screws.
- **Note:** If there is another card already installed with an attached communication cable, disconnect the cable and then remove the card.
- 3. If not already done, record the MAC address for future reference (see [Step 2](#page-3-1)  on [page 2\)](#page-3-1).
- 4. To prevent electrostatic discharge (ESD), place one hand on a metal surface, such as the UPS rear panel.

5. Slide the card into the open slot and secure with the screws removed in [Step 2](#page-4-2) (see [Figure 2](#page-5-0)).

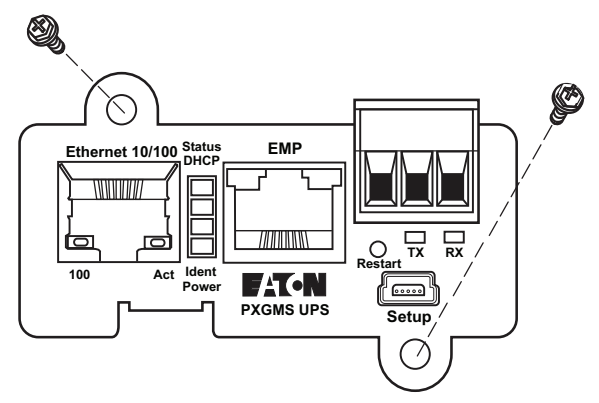

#### <span id="page-5-0"></span>**Figure 2. Secure the PXGMS Card**

6. Connect an active Ethernet cable (not supplied) to the Ethernet 10/100 connector on the PXGMS card (see [Figure 3\)](#page-5-1).

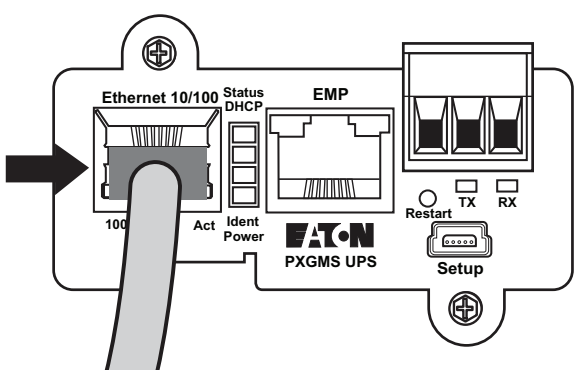

<span id="page-5-1"></span>**Figure 3. Install the Ethernet Cable**

# <span id="page-6-0"></span>**Section 3 Connect the Card to the Computer**

To connect the card to the computer:

- <span id="page-6-3"></span>1. Go to **www.eaton.com/pxgms** and perform one of the following:
	- **Click the Power Xpert Gateway Minislot UPS Card link beside the** PXGMS card photograph.
	- In the left column under **Products and Services > Power Quality and Monitoring > Networking Hardware**, select **Power Xpert Gateway Minislot UPS Card**.
- <span id="page-6-2"></span>2. On the Features tab, click the **Download Configuration File** link to download the powerxpert.inf file. Note the location of the downloaded file on your computer so you can use it later.
- 3. Plug the USB cable into the Setup port on the card (see [Figure 4](#page-6-1)).

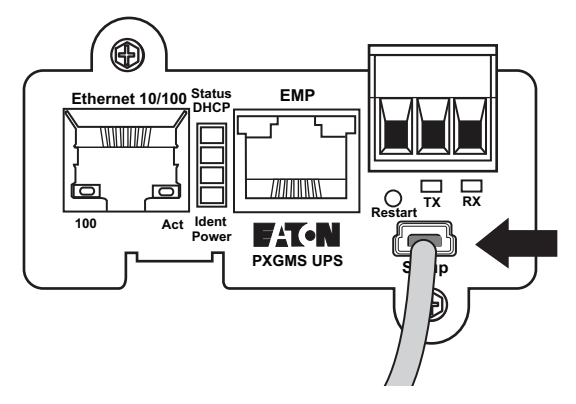

<span id="page-6-1"></span>**Figure 4. Install the USB Cable**

4. Plug the other end of the USB cable into the USB port on the computer.

5. The Windows operating system detects new hardware (see Figure 5).

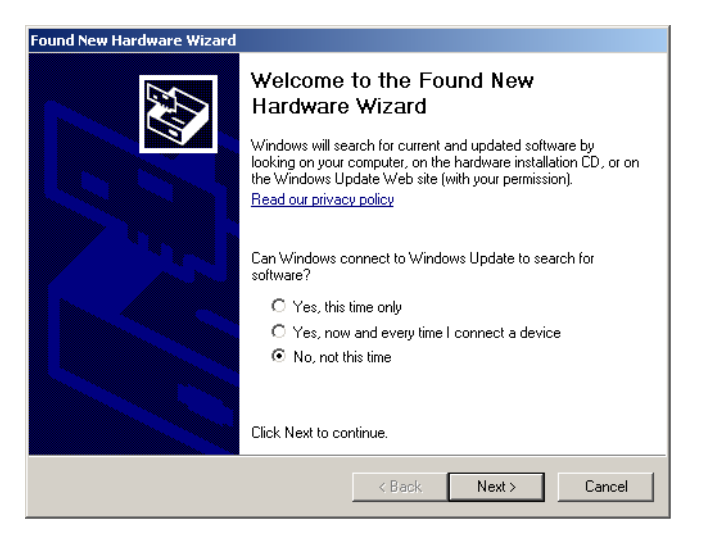

**Figure 5. Found New Hardware Wizard – Welcome Window**

- **Note:** If a message displays indicating that the device driver software was not successfully installed, click **Ignore**.
- 6. The steps for installing the USB driver software are determined by the type of operating system running on your computer:
	- For Windows XP, continue to "Install the USB Driver Software [\(Windows XP\)" on page 7](#page-8-0).
	- For Windows 7, continue to "Install the USB Driver Software (Windows 7)" [on page 14](#page-15-0).

# <span id="page-8-0"></span>**Section 4 Install the USB Driver Software (Windows XP)**

To install the USB driver software on a computer running Windows XP:

1. On the Welcome window, select **No, not this time** and click **Next** (see [Figure 6\)](#page-8-1).

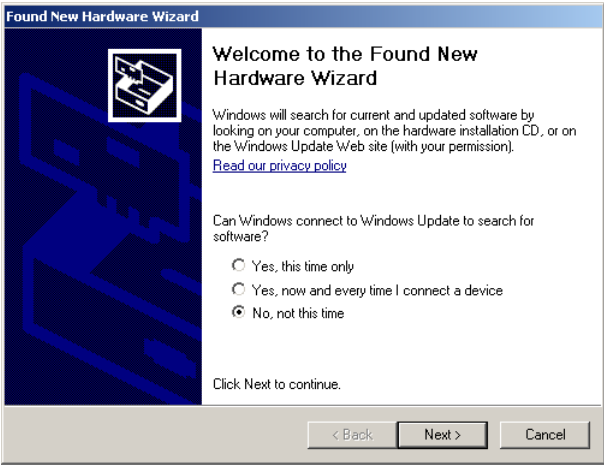

<span id="page-8-1"></span>**Figure 6. Found New Hardware Wizard – Welcome Window**

2. Select **Install from a list or specific location (Advanced)** and click **Next**  (see [Figure 7\)](#page-9-0).

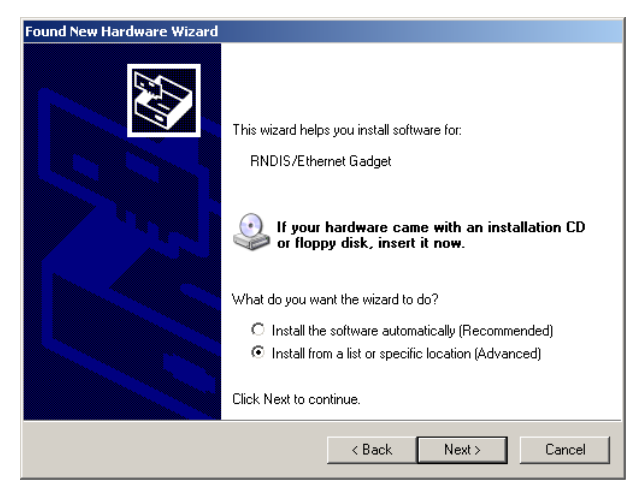

**Figure 7. Found New Hardware Wizard – Install Software Window**

<span id="page-9-0"></span>3. Select **Don't search. I will choose the driver to install** and click **Next**  (see [Figure 8\)](#page-9-1).

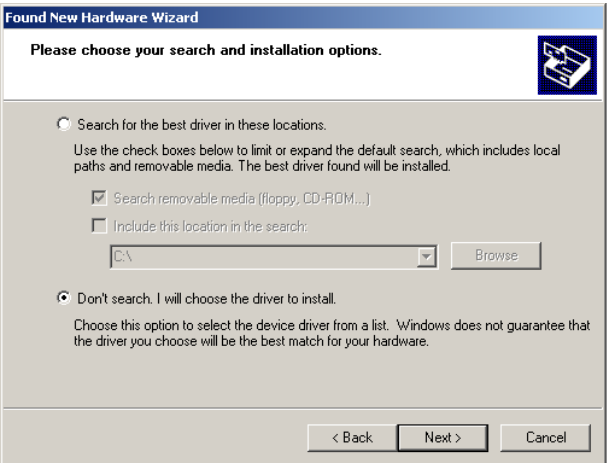

<span id="page-9-1"></span>**Figure 8. Found New Hardware Wizard – Installation Options Window**

4. Select **Network adapters** and click **Next** (see [Figure 9\)](#page-10-1).

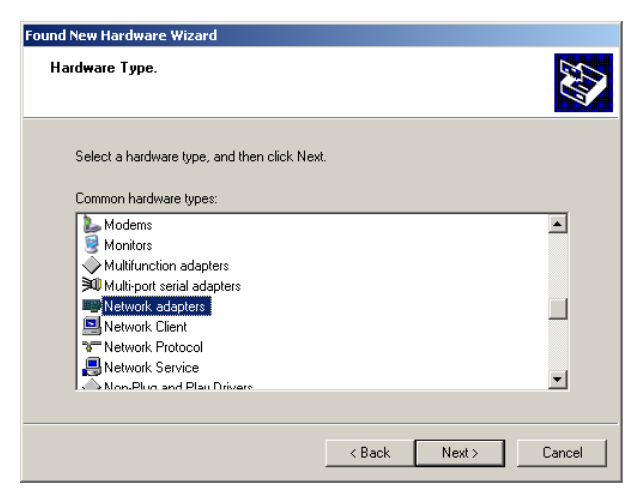

#### <span id="page-10-1"></span>**Figure 9. Found New Hardware Wizard – Hardware Type Window**

5. Select **Have Disk...** and click **Next** (see [Figure 10\)](#page-10-0).

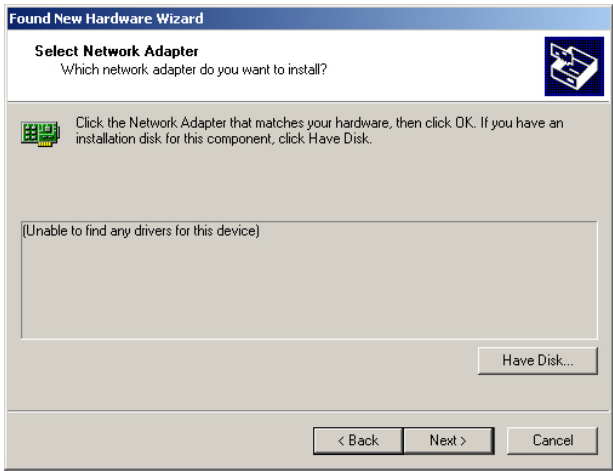

<span id="page-10-0"></span>**Figure 10. Found New Hardware Wizard – Select Network Adapter Window**

- 6. Click **Browse** (see [Figure 11](#page-11-0)).
- **Note:** Disregard the instruction to insert the manufacturer's installation disk. You will not install from a disk. The driver will be installed from the powerxpert.inf file you downloaded in [Step 2](#page-6-2) on page [5.](#page-6-3)

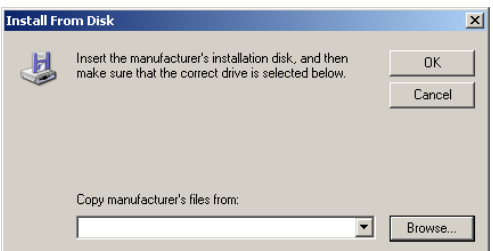

<span id="page-11-0"></span>**Figure 11. Install From Disk Window**

- 7. In the Locate File window, navigate to the powerxpert.inf file you downloaded in [Step 2](#page-6-2) on page [5](#page-6-3) (see [Figure 12\)](#page-11-1).
- 8. Select the file and click **Open**.

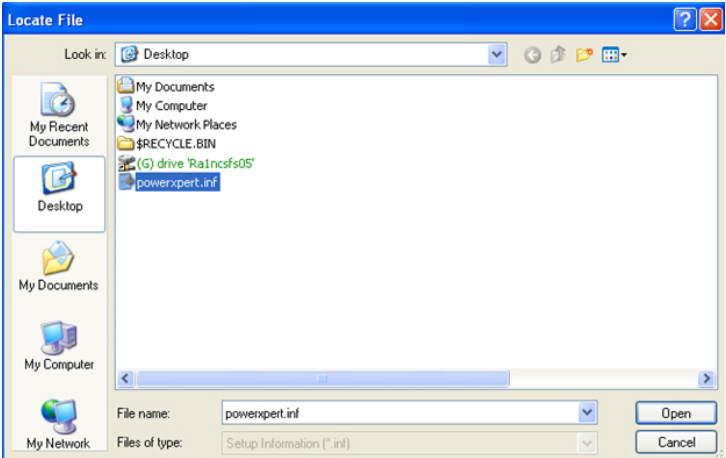

#### <span id="page-11-1"></span>**Figure 12. Locate File Window**

9. In the Install from Disk window, the path to the powerxpert.inf file displays in the **Copy manufacturer's file from** box. Click **OK**.

10. Select the most recent **Linux USB Ethernet/RNDIS Gadget** and click **Next** (see [Figure 13](#page-12-0)).

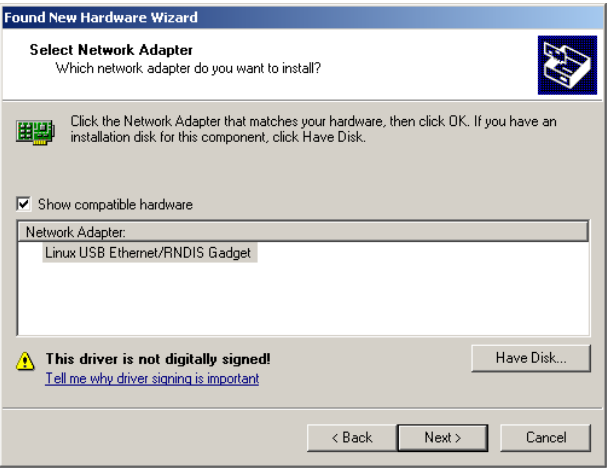

#### <span id="page-12-0"></span>**Figure 13. Found New Hardware Wizard – Select Network Adapter Window**

**Note:** If the caution message shown in [Figure 14](#page-12-1) displays, click **Continue Anyway**.

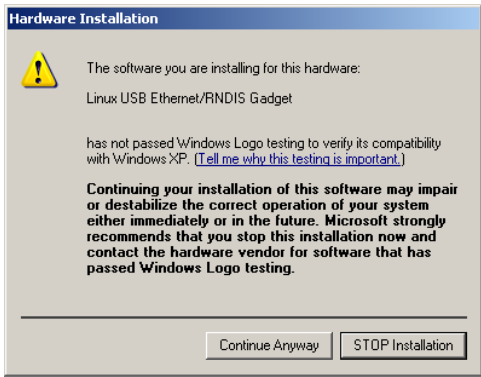

<span id="page-12-1"></span>**Figure 14. Caution Message**

11. The wizard installs the software for the USB driver. Click **Finish** to close the wizard (see [Figure 15\)](#page-13-1).

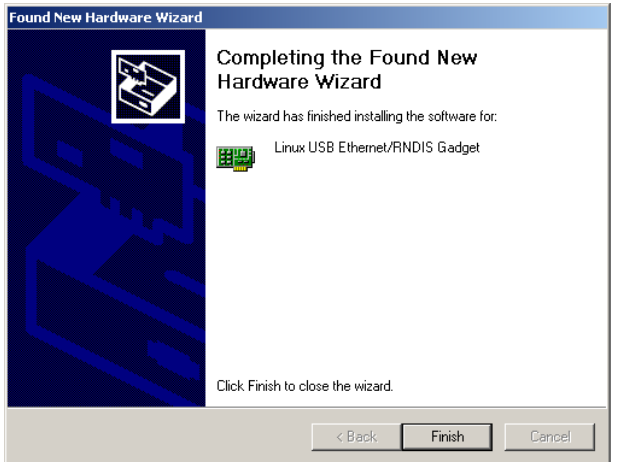

<span id="page-13-1"></span>**Figure 15. Found New Hardware Wizard – Finished Installing the Software Window**

12. Open the Network Connections window from the Windows Control Panel to verify that the installation was successful.

If "Linux USB Ethernet/RNDIS Gadget" is listed in the Device Name column, the USB driver has been successfully installed (see [Figure 16\)](#page-13-0).

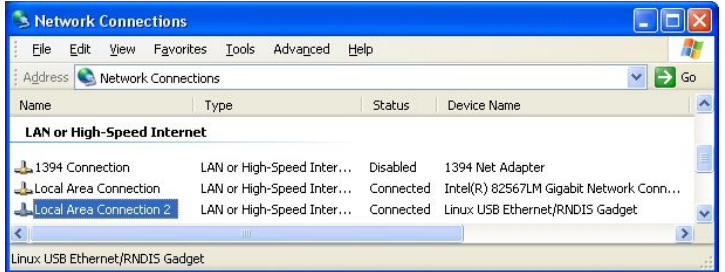

#### <span id="page-13-0"></span>**Figure 16. Network Connections Window**

**Note:** By default, the PXGMS card requests an IP address through DHCP when the card is connected to a network.

- 13. Either verify the assigned IP address or manually enter a fixed IP address:
	- To verify the IP address assigned through DHCP, continue to "Verify IP [Address Assignment" on page 18](#page-19-0).
	- To manually enter a fixed IP address for the card's network connection, continue to ["Assign an IP Address" on page 20.](#page-21-0)

## <span id="page-15-0"></span>**Section 5 Install the USB Driver Software (Windows 7)**

To install the USB driver software on a computer running Windows 7:

- 1. Open the Control Panel and select **Hardware and Sound** (see Figure 17).
- 2. Under Devices and Printers, select **Device Manager** to open the Device Manager window.

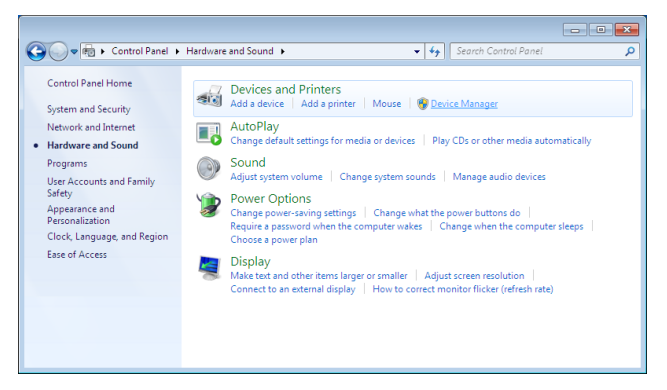

**Figure 17. Control Panel Window – Hardware and Sound**

- 3. Expand **Other devices** and select **RNDIS/Ethernet Gadget** (see Figure 18).
- 4. Right-click **Update Driver Software**.

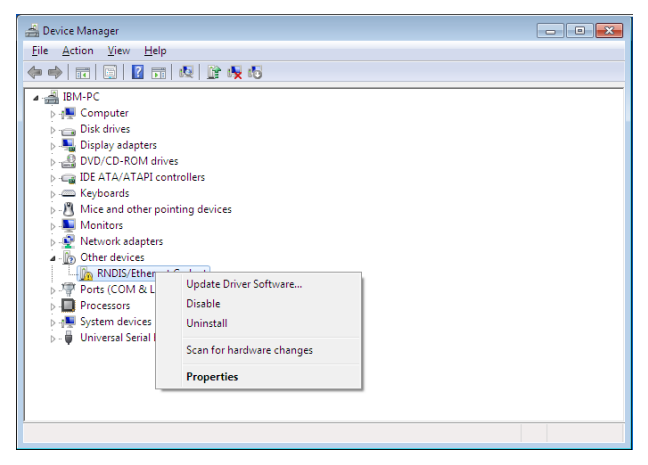

**Figure 18. Device Manager Window**

5. Select **Browse my computer for driver software** (see Figure 19).

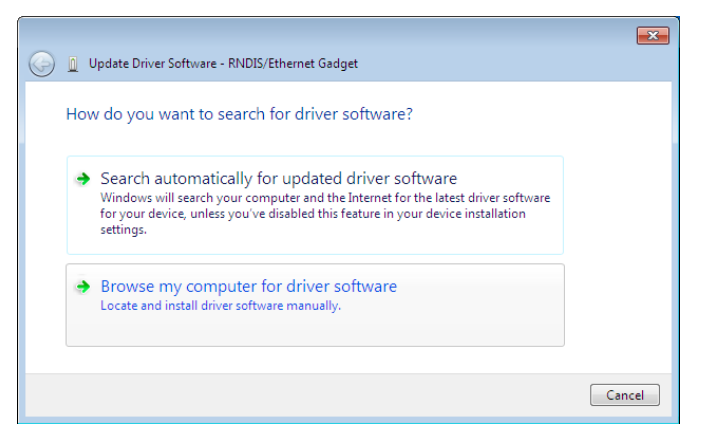

**Figure 19. Update Driver Software Window – Search Method**

- 6. Click **Browse** (see Figure 20).
- 7. In the Locate File window, navigate to the powerxpert.inf file you downloaded in [Step 2](#page-6-2) on page [5](#page-6-3).
- 8. Select the file and click **Open**.
- 9. The path to the powerxpert.inf file displays in the **Search for driver software in this location** box. Click **Next** (see Figure 20).

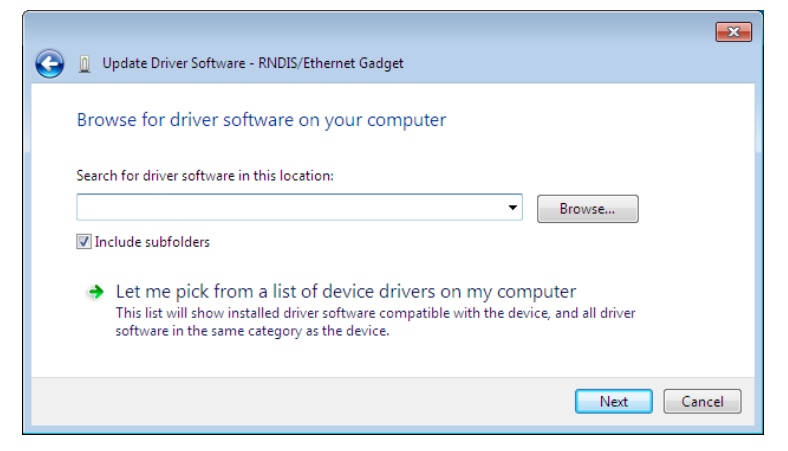

**Figure 20. Update Driver Software Window – Browse for Driver Software**

**Note:** If the message "Windows can't verify the publisher of this driver software" displays, select **Install this driver software anyway** (see Figure 21).

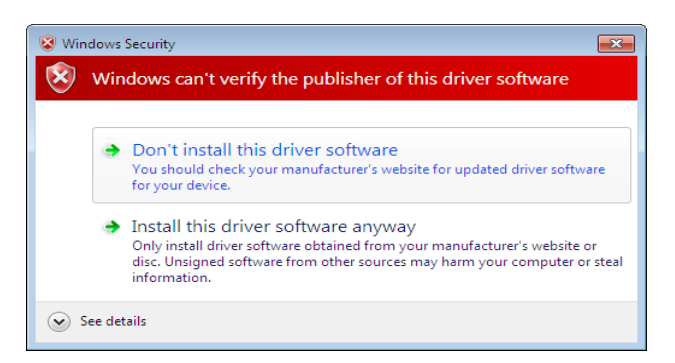

**Figure 21. Windows Security Message**

10. When the driver software is updated successfully, the message "Windows has successfully updated your driver software" displays (see Figure 22).

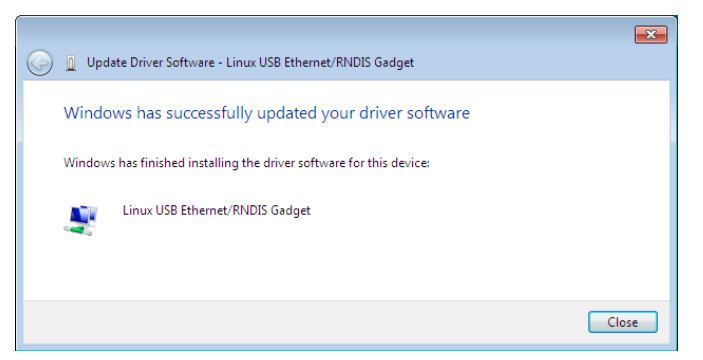

**Figure 22. Update Driver Software Window – Update Successful**

- 11. To verify the device is installed:
	- a. Go to **Control Panel > Hardware and Sound > Devices and Printers > Device Manager**.
	- b. Expand **Network adapters**.
	- c. Verify that **Linux USB Ethernet/RNDIS Gadget** is listed under Network adapters (see Figure 23).

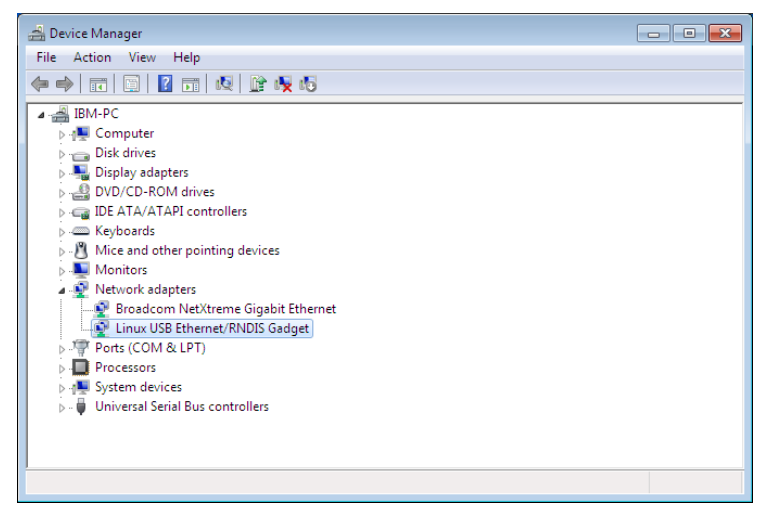

**Figure 23. Device Manager Window – Verify Device Installation**

- 12. From the **Start** menu, go to **All Programs > Accessories > Command Prompt** to open a Command Prompt window.
- 13. Enter **ipconfig /all**. The adapter IP addressing information displays (see [Figure 24](#page-18-0)).
- 14. Verify that the assigned IPv4 address is in the 192.168.200.x range, where "x" is typically "1."

The USB driver software installation is complete.

| <b>Command Prompt</b><br>$\blacksquare$                                                                                                    |  |
|----------------------------------------------------------------------------------------------------|--|
| IP Routing Enabled. : No<br>WINS Proxy Enabled. No                                                                                                    |  |
| Ethernet adapter Local Area Connection 2:                                                                                                    |  |
| $\equiv$<br>Connection-specific DNS Suffix .:<br>Description : Linux USB Ethernet/RNDIS Gadget<br>Physical Address. : FA-A3-3B-78-48-26<br>DHCP Enabled. Yes<br>Autoconfiguration Enabled : Yes<br>Link-local IPv6 Address : fe80::b507:a654:b20c:6398z14 <preferred><br/>IPu4 Address. : 192.168.200.1(Preferred)<br/>Subnet Mask : 255.255.255.0<br/>Lease Obtained. : Wednesday, September 08, 2010 5:51:59 PM<br/>Lease Expires Thursday, September 09, 2010 5:52:03 PM<br/>Default Gateway :<br/>DHCP Server : 192.168.200.101<br/>DHCPv6 IAID 251306811<br/>DHCPv6 Client DUID. 00-01-00-01-13-F5-EE-08-00-14-5E-08-71-C4</preferred> |  |
| DNS Servers $\ldots$ $\ldots$ $\ldots$ $\ldots$ : fec0:0:0:ffff::1 $\times$ 1<br>$fec\theta: \theta: \theta: ffff: : 2\times 1$                                                                                                    |  |
| $fec0:0:0:ffff::3\times1$<br>NetBIOS over Tepip. : Enabled                                                                                                    |  |

<span id="page-18-0"></span>**Figure 24. Command Prompt Window – Adapter IP Address Information**

### <span id="page-19-0"></span>**Section 6 Verify IP Address Assignment**

To verify the IP address assignment:

- 1. Connect to the card over the USB cable:
	- a. Open your Web browser.
	- b. Enter: **http://192.168.200.101**

You are prompted to log on.

- 2. Log on as administrator. The default user name and default password are "admin." The PXGMS card Web page displays.
- 3. Select **Network** from the Configuration menu. The Network page displays (see Figure 25).

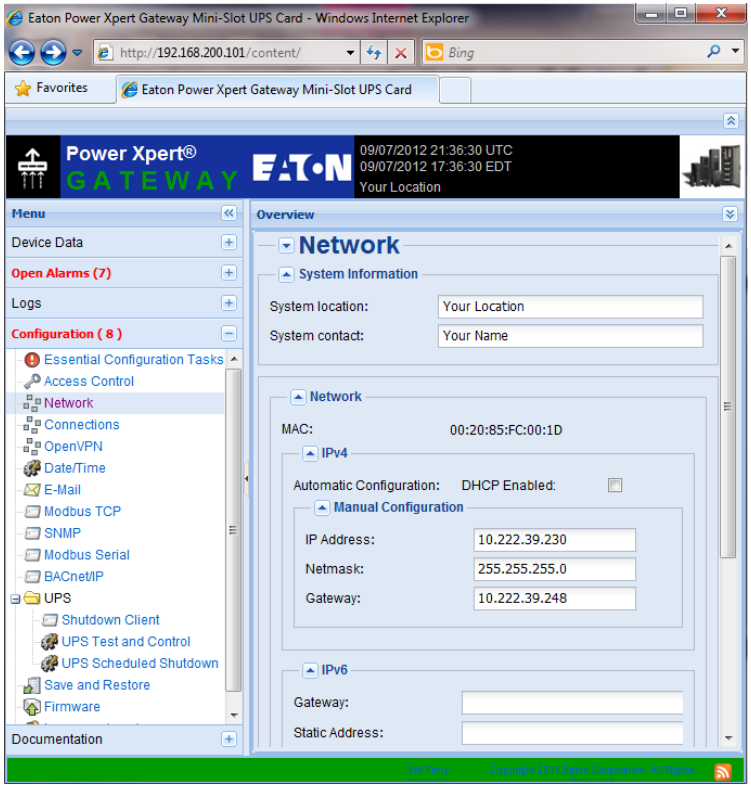

**Figure 25. PXGMS Card Network Page**

- 4. Verify that the network settings match those on the Installation Checklist on [page 2](#page-3-0). If you are manually configuring the network settings, [see "Assign an](#page-21-0)  [IP Address" on page 20](#page-21-0).
- 5. Verify network communication:
	- a. Clear the **DHCP Enabled** check box. The text that was dimmed in the Manual Configuration section is now available.
	- b. Copy the IP address.
	- c. Open a second browser and paste the IP address in the Address bar and click **Go**. If the assigned IP address is working, you are prompted to log on.
	- d. Log on as administrator. The default user name and default password are "admin." The PXGMS card Web page displays.
- **Note:** For detailed information, refer to the user's guide for the PXGMS card, which is available through a link on the Documentation tab or from **www.eaton.com/pxgms**.

### <span id="page-21-0"></span>**Section 7 Assign an IP Address**

To manually enter a fixed IP address for the card:

- 1. Connect to the card over the USB cable:
	- a. Open your Web browser.

#### b. Enter: **http://192.168.200.101**

You are prompted to log on.

- 2. Log on as administrator. The default user name and default password are "admin." The PXGMS card Web page displays.
- 3. Select **Network** from the Configuration menu. The Network page displays (see Figure 25 on Page 18).
- 4. Clear the **DHCP Enabled** check box to enable manual configuration.
- 5. Enter the IP, Netmask, and Gateway addresses in the Manual Configuration section and click **Apply**.
- 6. Click **OK** to confirm.
- 7. If you are using a host name, or host names, for controlling access to the card, type the server IP address in the **Name Server** box. Up to three IP addresses can be entered.
- 8. Click **Apply**.
- 9. Click **OK** to confirm.
- 10. Verify network communication:
	- a. Copy the IP address you entered in Step 5.
	- b. Open a second browser and paste the IP address in the Address bar and click **Go**. If the assigned IP address is working, you are prompted to log on.
	- c. Log on as administrator. The default user name and default password are "admin." If the PXGMS card Web page displays, the fixed IP Address is correct.
- **Note:** For detailed information, refer to the user's guide for the PXGMS card, which is available through a link on the Documentation tab or from **www.eaton.com/pxgms**.

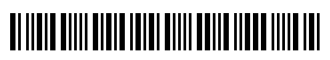

P-164000208 1